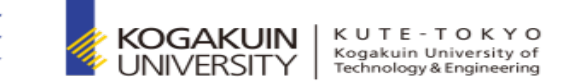

1

## Zoom操作マニュアル

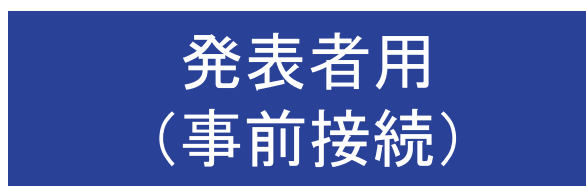

#### 工学院大学 学長事業推進本部 高大連携室

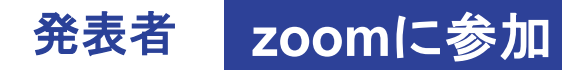

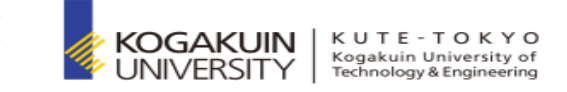

# 1)「zoom.us.appを開く」又は、「ミーティングを起動」を選択

## 2)「コンピューターオーディオに参加する」を選択

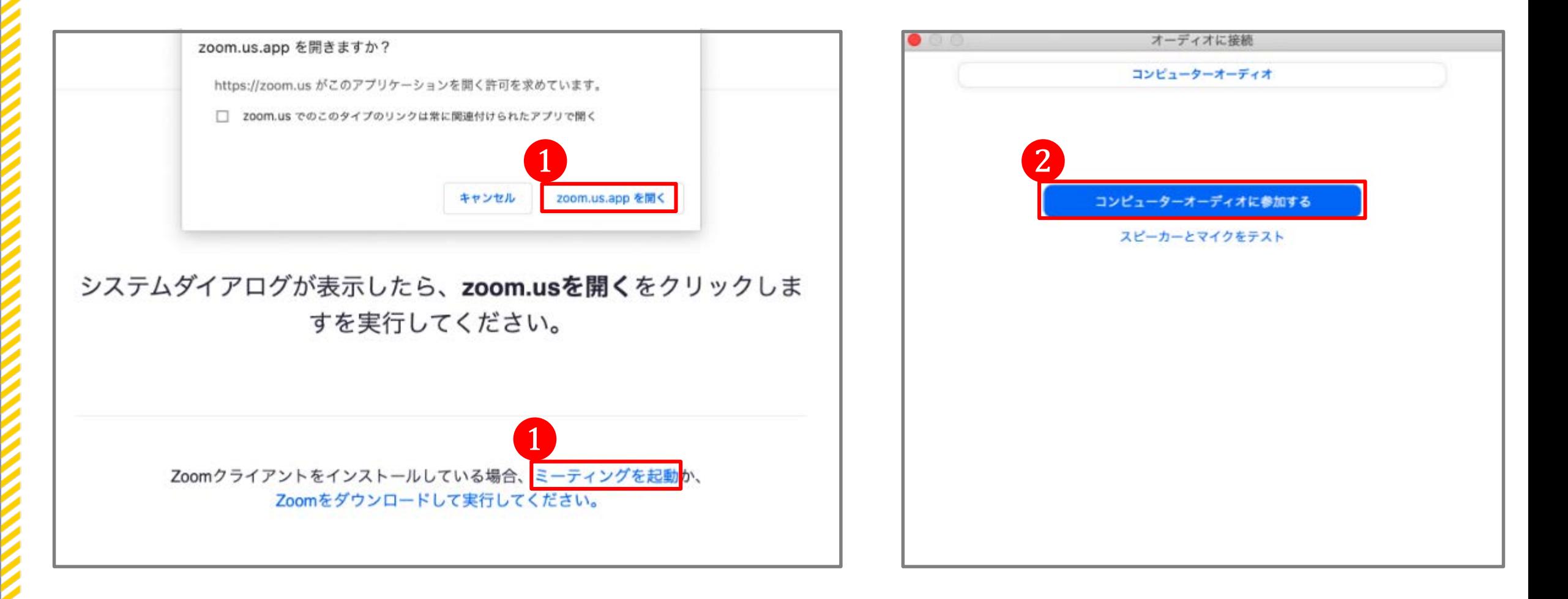

発表者 **1.**発表開始 **1-1.** ミュート解除、ビデオの開始

**OFF**

**ON**

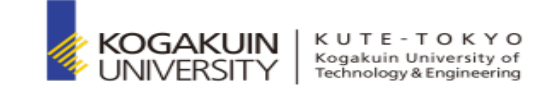

## 1)「ミュート解除」「ビデオの開始」を選択し、ONの状態(赤い斜線なし)にする 2)「画面の共有」を選択

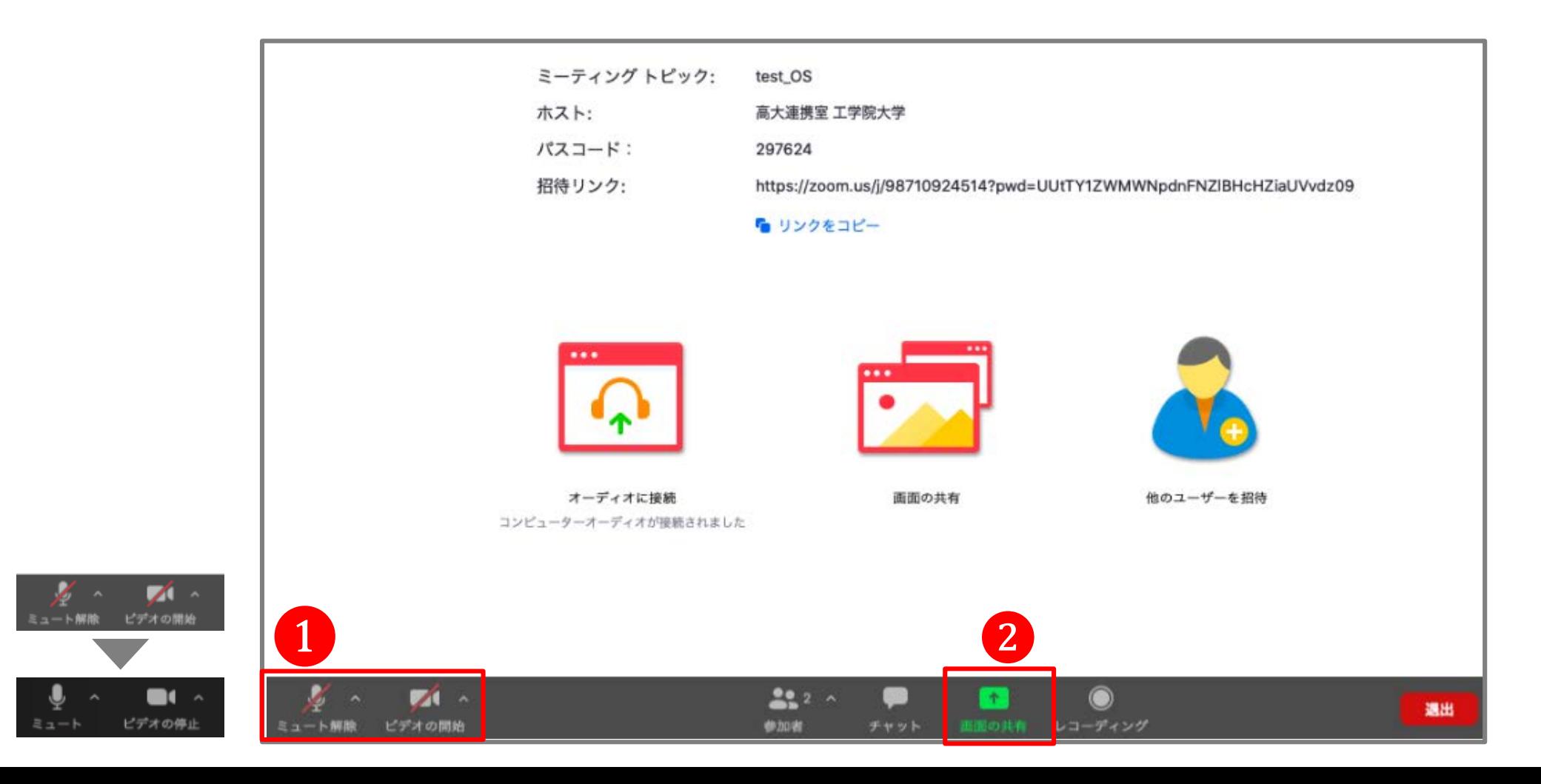

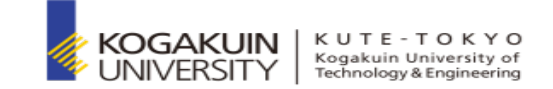

1)発表用のパワーポイントを選択(パワーポイントは、事前に開いておいてください)

2)「コンピューターの音声を共有」を選択(音声を共有する場合のみ)

3)「画面の共有」を選択

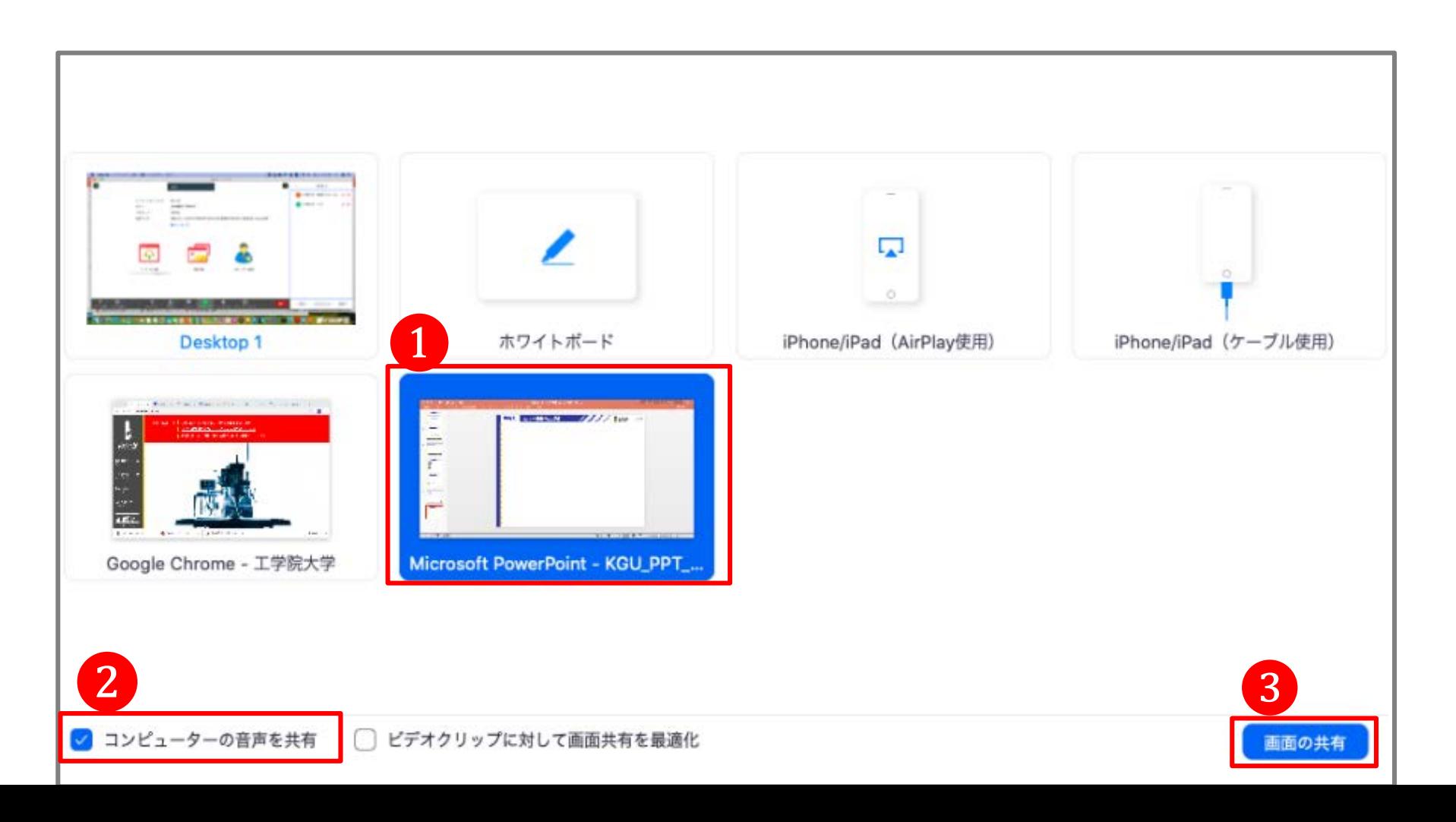

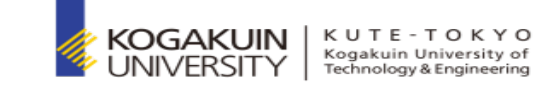

## 1)「スライドショー」>「最初から再生」を選択 または、  $\overline{\Xi}$  を選択

#### ◆ スライドが全画面表示されたことを確認してから、発表を開始してください。

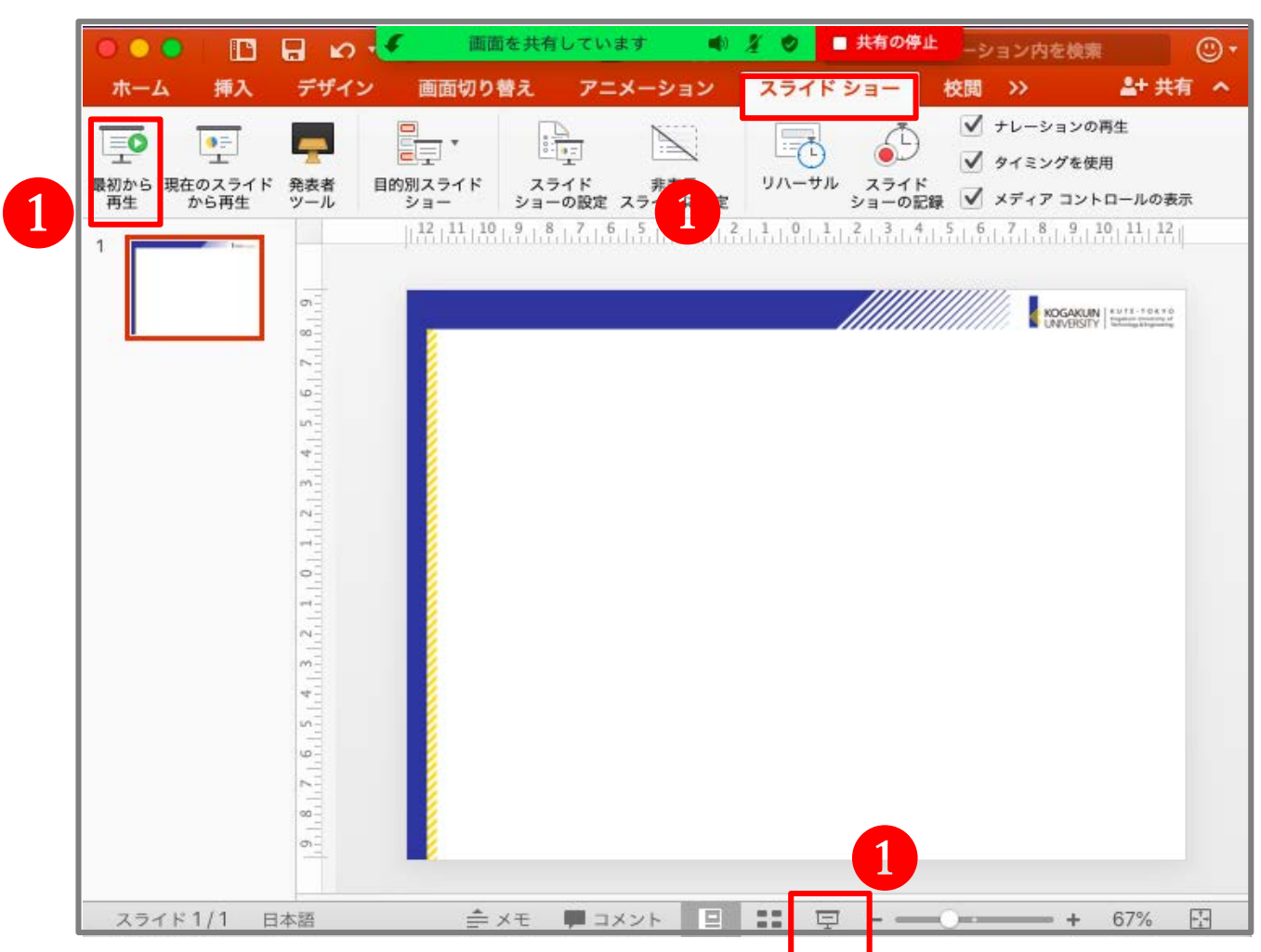

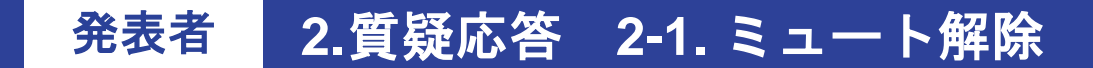

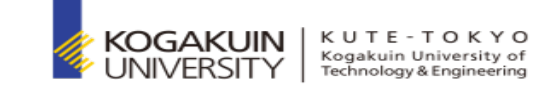

1)回答する際には「ミュート解除」を選択し、ONの状態(赤い斜線なし)にする

◆ 画面共有後は、画面上部にカーソルを合わせると各項目 (ミュートなど) が表示されます。

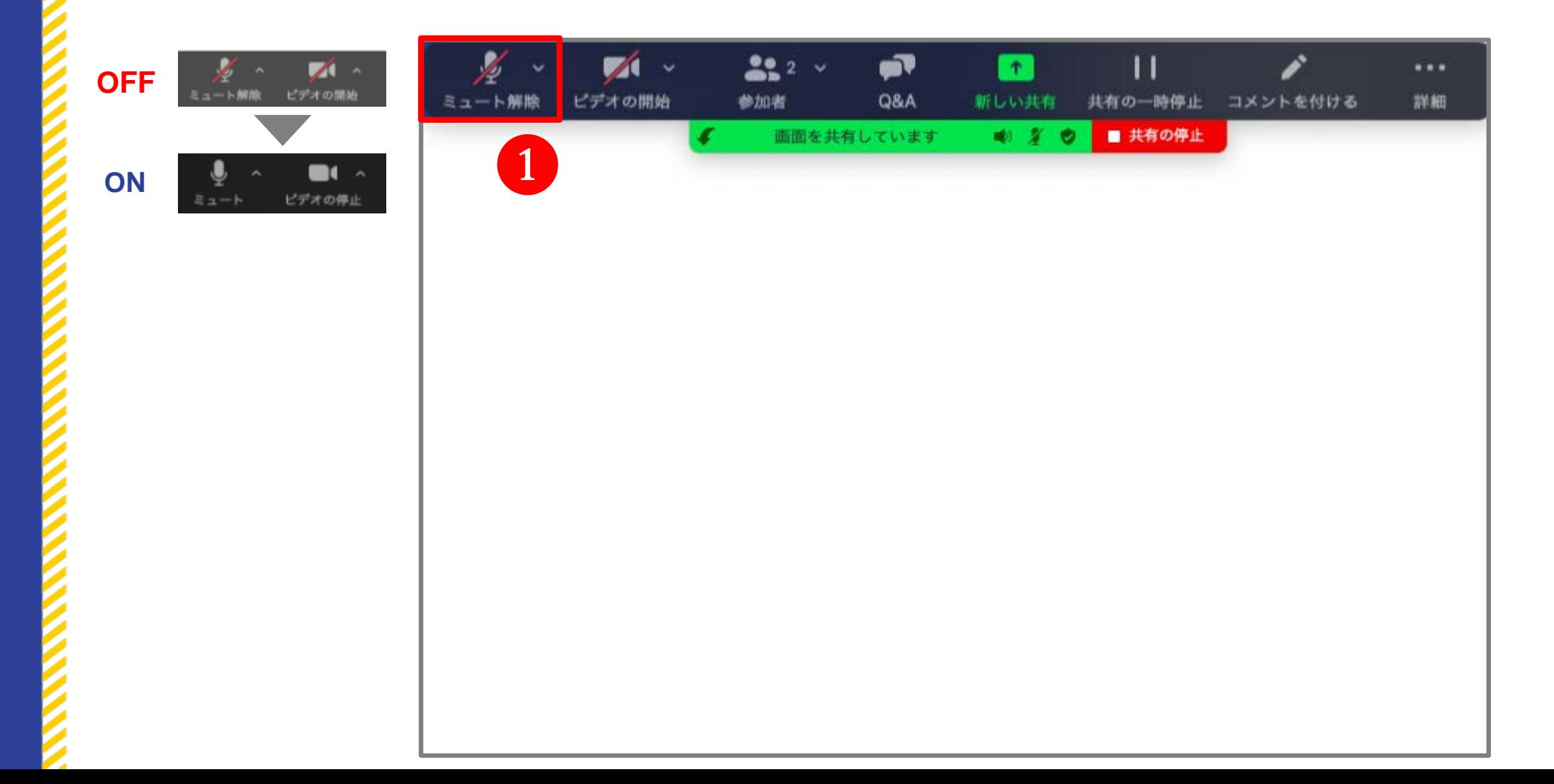

発表者 3.発表終了 3-1. 共有停止、ミュート、ビデオの停止

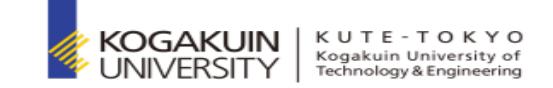

7

#### 1)スライド上部に表示されている「共有の停止」を選択

**ON**

 $z = -b$ 

ミュート解除

**OFF**

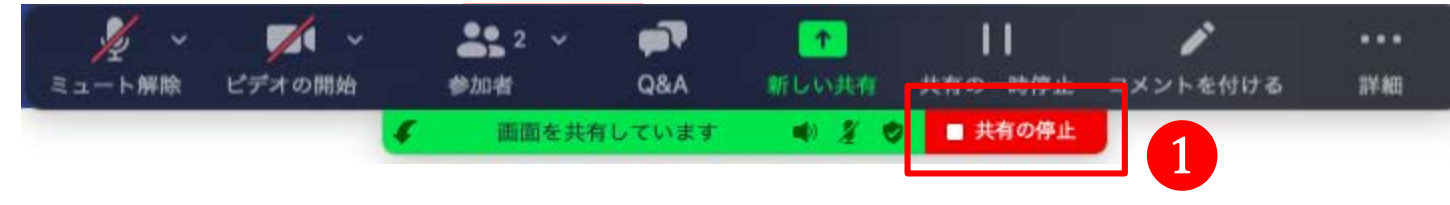

### 2)「ミュート」「ビデオの停止」を選択し、OFFの状態(赤い斜線)にする

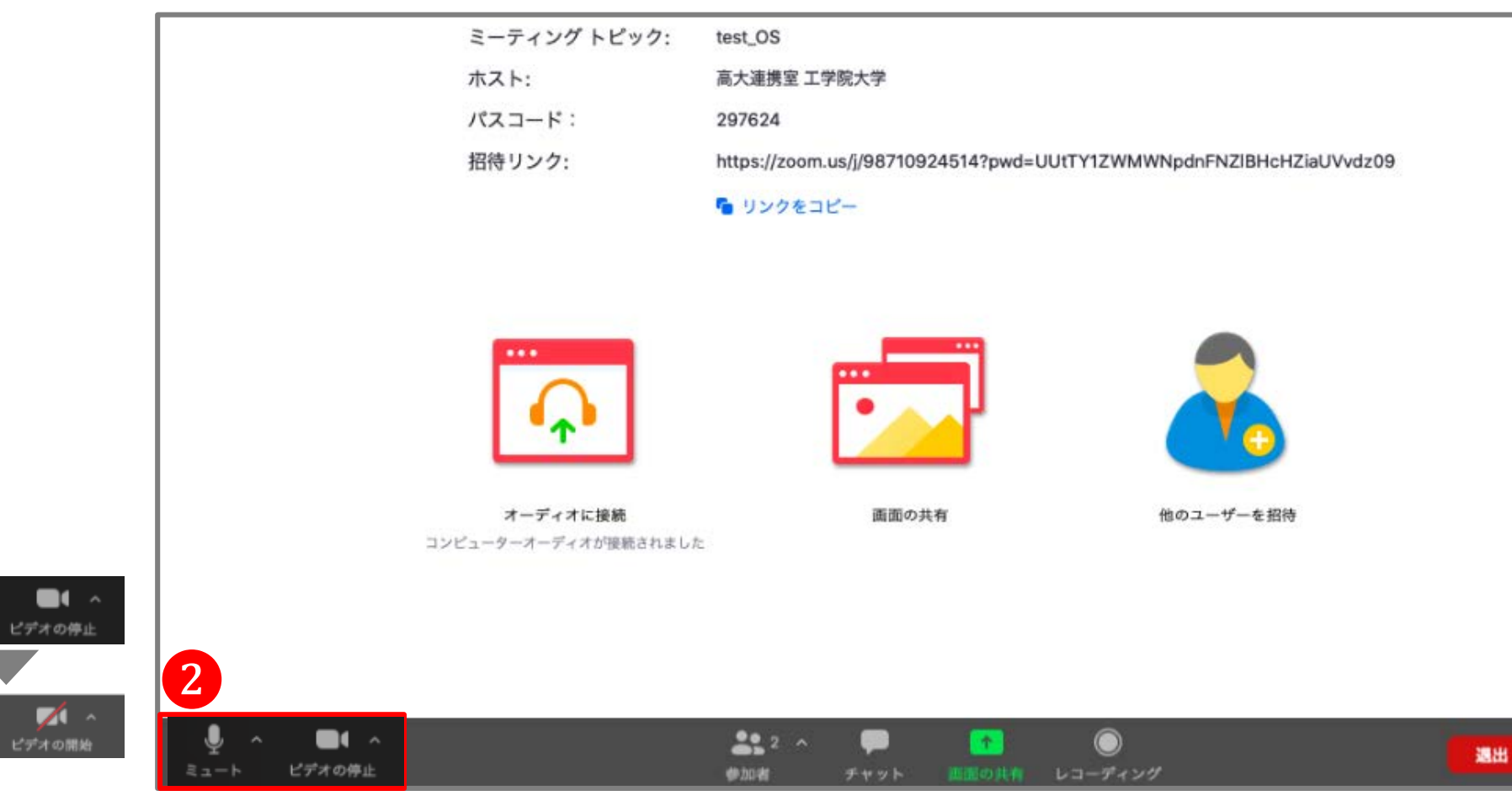